# wegweiser<sup>®</sup> live+digital Beschaffungskonferenz • Das Original aller Vergabetage

### **Browserwahl bei Zoom-Sessions**

- Es ist grundsätzlich **möglich an einer Zoom Session über den Browser** teilzunehmen
- Allerdings sind die Funktionen im **Browser eingeschränkt**
- **Verwenden Sie nach Möglichkeit Chrome oder Firefox**  (um möglichst viele Funktionen nutzen zu können

## **Teilnahme über Browser**

- Klicken Sie auf den Zoom **Einladungslink**
- Ihr Standardbrowser **öffnet sich automatisch**
- Stellen Sie sicher, dass Sie **Chrome oder Firefox verwenden** (öffnen Sie den Link gegebenfalls erneut im richtige Browser)
- **Es öffnet sich eine Popup Meldung** (die die Zoom App öffnen möchte)
- **Klicken Sie "Abbrechen"**
- **Klicken sie dann auf "treten Sie über Ihren Browser bei"** (Sie finden den Link ganz unten im Kleingedruckten)

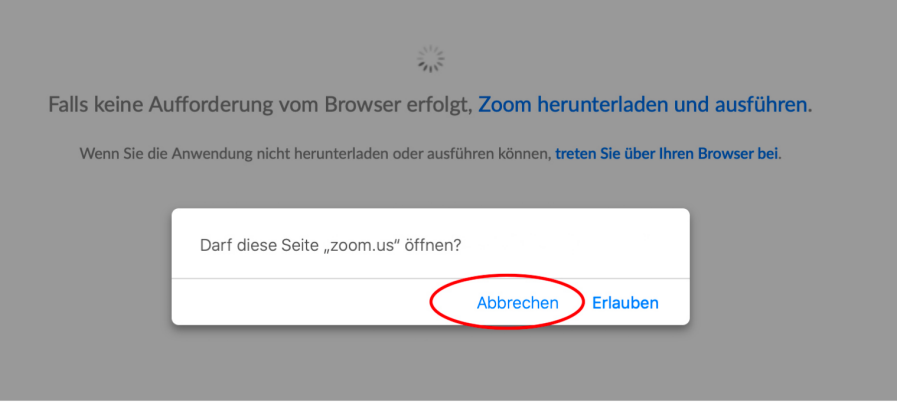

Starten...

#### Klicken Sie bitte auf zoom.us öffnen, wenn Sie den Systemdialog sehen.

Sollten Sie keine Aufforderung von Ihrem Browser erhalten, klicken Sie hier, um ein Meeting zu beginnen, oder auf Herunterladen und AusführenZoom.

Wenn Sie die Anwendung nicht herunterladen oder ausführen könner, treten Sie über Ihren Browser bei.

## **Teilnahme über Browser**

- Sie können nun **der Session beitreten**
- Geben Sie hier **Ihren vollständigen Namen ein**
- **Der Name wird während der Session auf Ihrem Bild angezeigt**
- Klicken Sie auf "Beitreten"
- Stimmen Sie den **Nutzungsbedingungen** zu
- **Nun öffnet sich die Zoom Session**  und Sie sollten sollten die anderen Teilnehmer sehen und hören

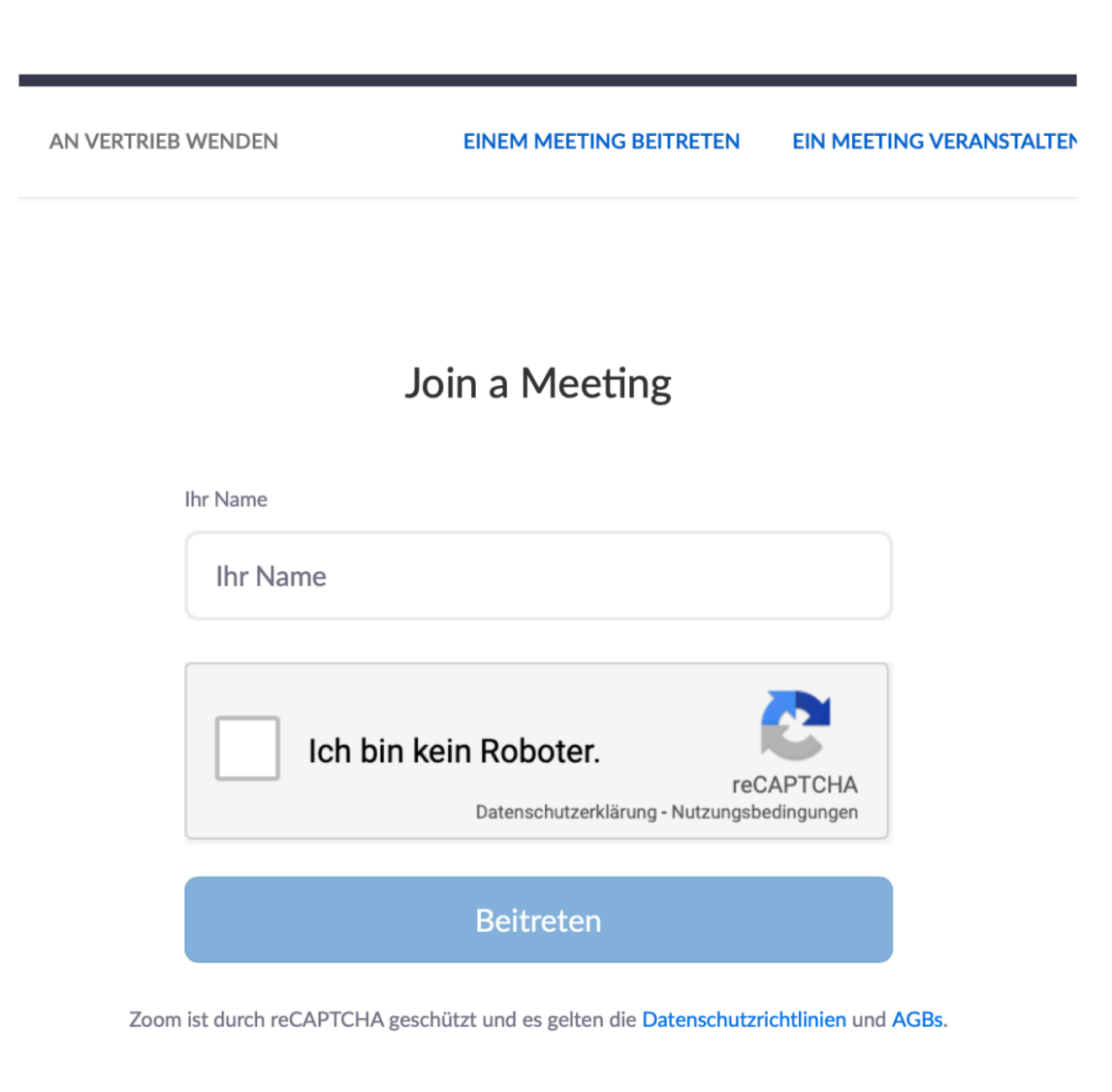

## **Einstellungen Zoom**

- **Unten links** sehen Sie ein Mikrofon und Kamera Symbol
- **Sollte KEIN Mikrofon**, sondern nur ein Kopfhörer Symbol zu sehen sein, **müssen Sie ihr Mikro noch aktivieren**
- Klicken Sie auf die Kopfhörer "Audio **beitreten"**
- Klicken Sie auf "An Audio per Computer **teilnehmen"**
- Sie müssen die **Verwendung dann zulassen**
- **Das Gleiche gilt für die Kamera** (anklicken zum aktivieren, Verwendung zulassen)

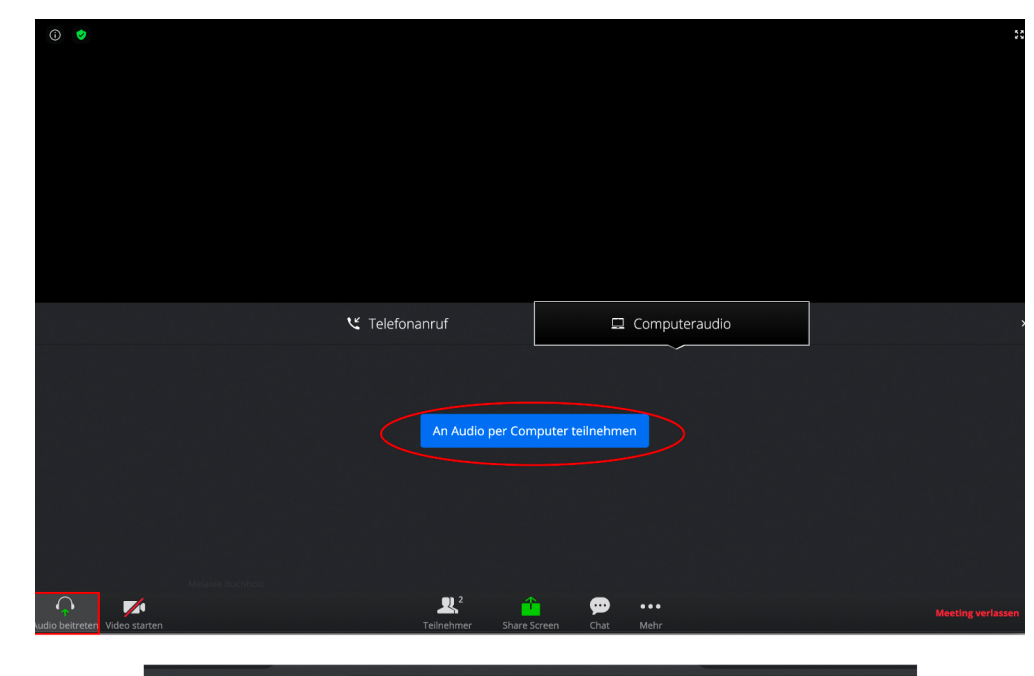

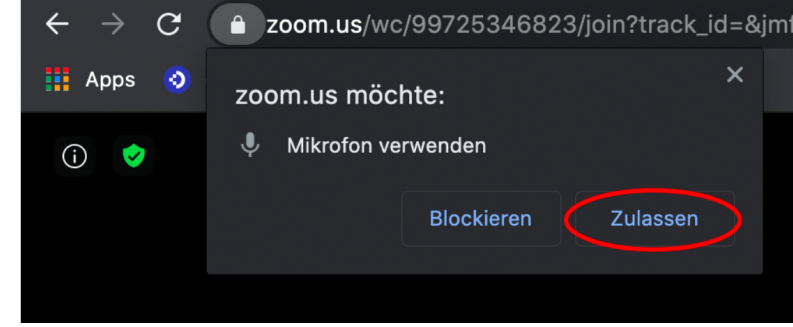

## **Einstellungen Zoom**

- Neben dem Mikrofon Symbol können Sie über den Pfeil **das Audio Menü öffnen**
- Hier können Sie kontrollieren ob das **richtige Mikrofon und die richtigen Kopfhörer verwendet werden**
- In der Menüleiste haben Sie die **Möglichkeit über "Share Screen" bzw "Bildschirm teilen" eine Präsentation zu teilen**
- **Wenn diese Option NICHT angezeigt wird, müssen Sie einen anderen Browser verwenden** (z.B. Chrome oder Firefox)

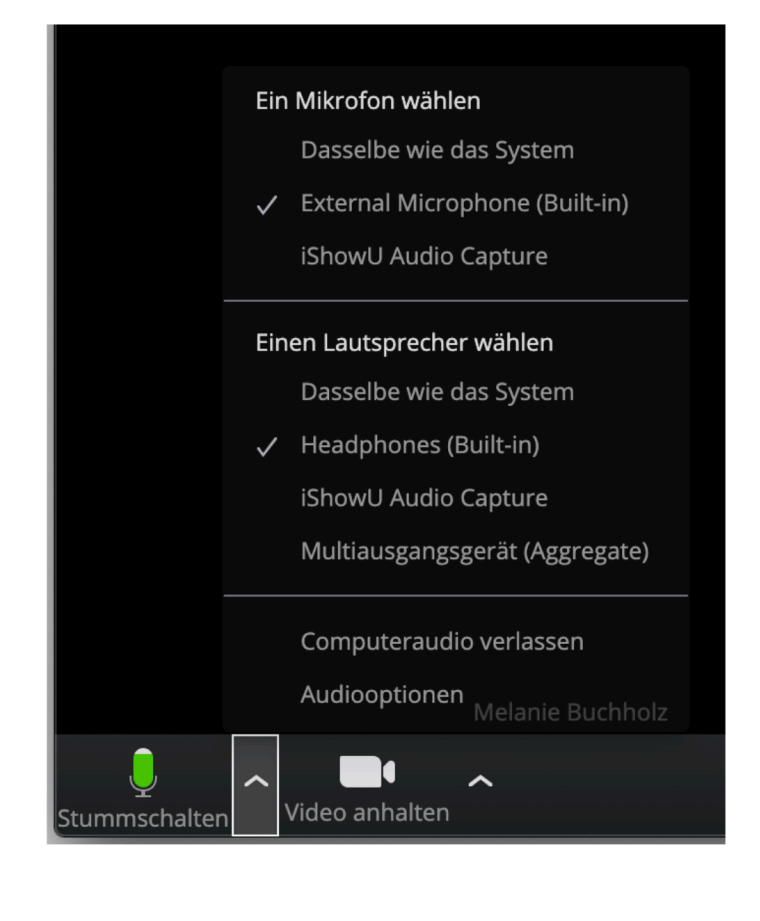

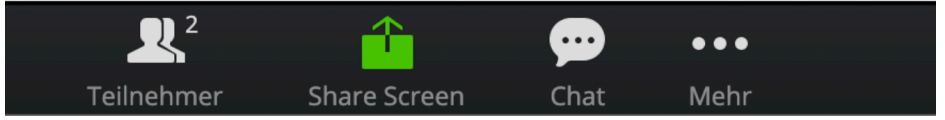